# **AppState Careers**

## Faculty Posting User Guide: Steps to Getting Started!

## Start with creating an effective posting.

- 1. Start with the <u>Faculty Search Committee Checklist</u> and reference the <u>Faculty Recruitment and Selection Policies and Procedures Manual</u>.
- 2. Search Chair or Department Head or Dean Director creates posting in <a href="AppState">AppState</a>
  Careers

(Applicant Tracking Module – Blue Ribbon Bar) > submit to next level for approval > HR posts position once approved > Search Chair receives system email once position is posted.

- a. View Step-by-Step Guide listed below for posting (pages 4-10)
- Addendum C (< fillable form) can be used as a working document to transfer into AppState Career system.</li>
- c. Newly formed faculty search committees are requested to register for Faculty Diversity Recruitment Training through the <u>workshop scheduler</u> and may also contact searchsupport@appstate.edu to obtain ad hoc training and support in the search process.
- d. Search Committee Guidance and Strategies Training is offered but <u>not</u> required to start a posting. Access the workshop scheduler for training <u>here</u>.
- e. One-on-one search committee strategy sessions or system training can also be scheduled with appropriate HR contact.
- 3. All postings are posted to the Chronicle/Vitae, HigherEd Jobs, Local Job Network, and HERC
  - (HigherEducation Recruitment Consortium), and Indeed. Find more recruiting resources here.
- 4. Refer to the Faculty User Guide for next steps after position is posted.

# **AppState Careers**

## **Faculty Postings – User Guide**

The purpose of this guide is to provide instruction and orientation to the AppState Careers system (PeopleAdmin) for the department to post a Faculty position using the Applicant Tracking Module.

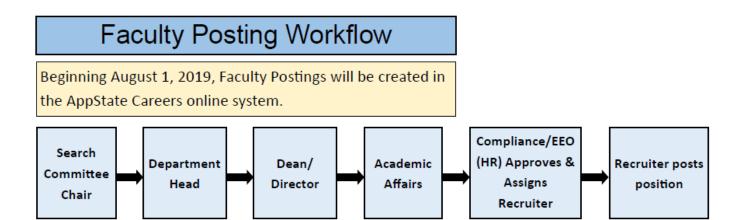

# **TABLE OF CONTENTS**

| Topic   | Page Page                                     |  |
|---------|-----------------------------------------------|--|
| 1. Appl | icant Tracking Module                         |  |
| 1.1.    | Select Applicant Tracking System & User Group |  |
| 1.2.    | Create Posting4                               |  |
|         | Posting Details 6                             |  |
|         | Supplemental Questions 6                      |  |
|         | Applicant Documents                           |  |
|         | Search Committee Members <u>8</u>             |  |
|         | Evaluative Criteria8                          |  |
|         | Guest User <u>9</u>                           |  |
|         | Posting Documents9                            |  |
|         | Summary                                       |  |

# 1 Applicant Tracking Module

### 1.1 Select Applicant Tracking Module & User Group:

- Log into the PeopleAdmin System using your AppState username and password www.jobs.appstate.edu/hr
- Click ••• (top left) and choose Applicant Tracking

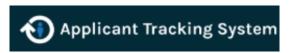

User group must be selected (top right).

| Welcome, Namey Crowell | My Profile | Field | Digotic |
| User Group: | Search Committee Chair | Vice Chancellor. |
| Search Committee Chair | Vice Chancellor.

\*If you receive a message at the top of the screen "Sorry, you don't have permission to access this object." Contact HR in order to obtain proper access to this posting.

#### 1.2 Create Posting

1. Navigate to the blue menu bar, choose Postings dropdown, and choose Faculty

Shortcuts ▼

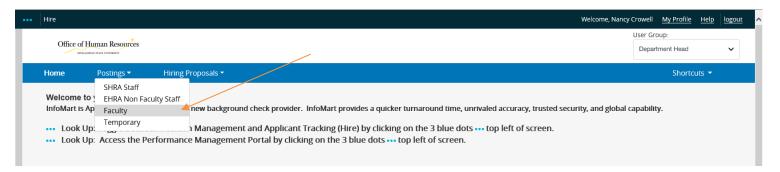

2. Click the orange button to create a new posting

Office of Human Resources

Department Head ✓

Home Postings Hiring Proposals ✓

Postings / Faculty ☆

Faculty Postings

Click on Saved Searches ✓ below to view other search options.
Please check out the helpful Help section on Searching and Saving Searches.

Search Chair should only Create an ERHA Non Faculty Posting once the Position Description Action is Approved.

3. On the pop-up screen, choose Create from Position Type

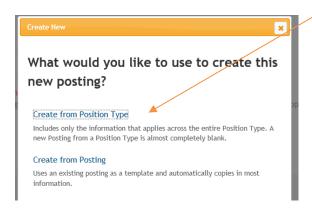

- 4. On the next screen, complete:
  - Position Title
  - Division
  - Department

You will also be required to select a Job Alerts Category. Job Alerts allow prospective employees to receive automatic emails when a position is posted in a specific category. We have created several Faculty Job Alerts, based on the college.

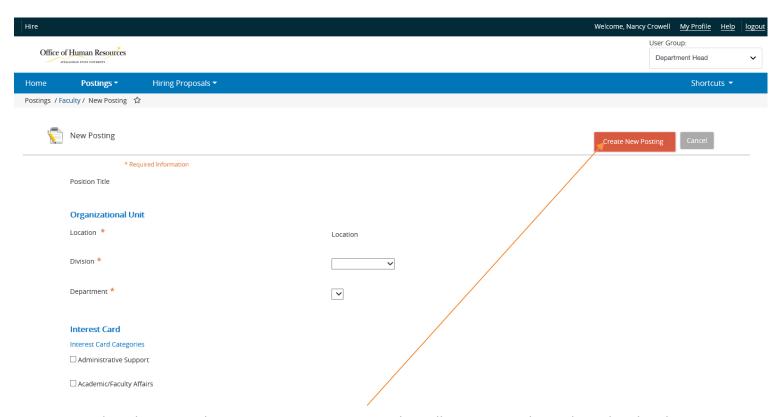

5. Select the orange button Create New Posting. This will initiate an edit mode outlined in the next step.

6. Let's review each tab on left hand side:

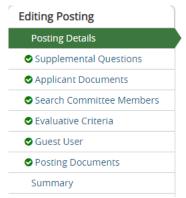

Once in a section, you may click Next, Prev, or Save to navigate between sections.

Posting Details: Complete all the information (similar to Addendum C template)

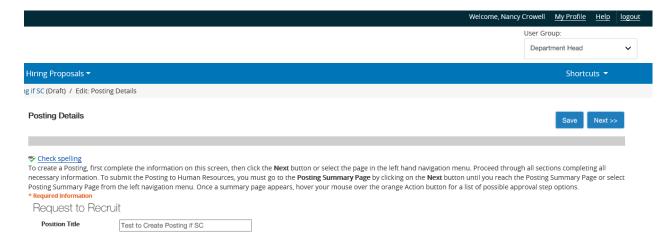

Click Next to navigate to the next section.

• **Supplemental Questions (Optional)**: Add or Create Open-Ended or Close-Ended questions for each applicant and the responses will be included in the application profile.

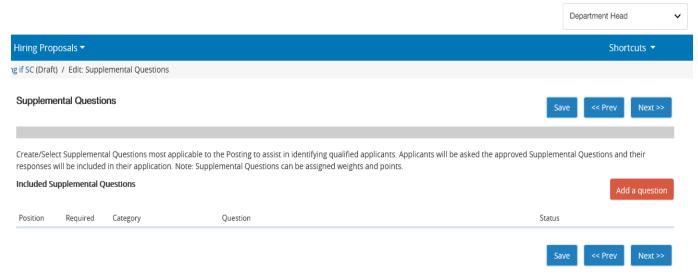

Enter keyword to locate questions in library or create a new action.

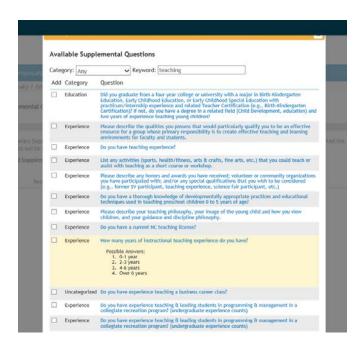

#### Click Submit to add question

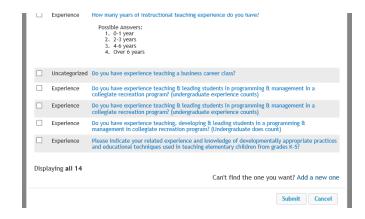

• **Applicant Documents:** Select Optional or Required Documents for applicants to attach when applying.

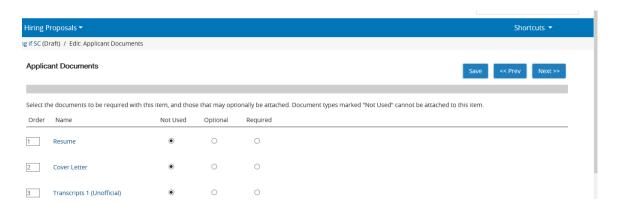

Search Committee Members: Add each Search Committee Member which will give each member
access to view the posting and the application materials. All AppState employees have the Search
Committee User Group so they can be added by clicking on Add Existing User. Search Committee
Members can also be added later if you do not know at the time of posting who will be on the Search
Committee.

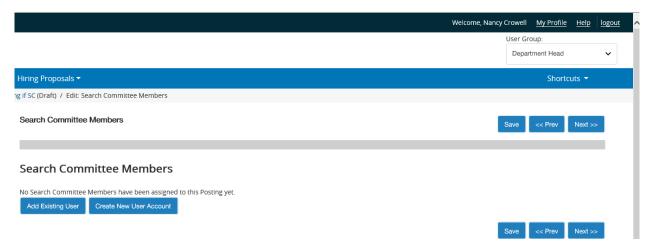

Once the employee is located, click Add Member. Continue adding other members in the same way. When all members are added, click 'Close' to view your complete Search Committee list.

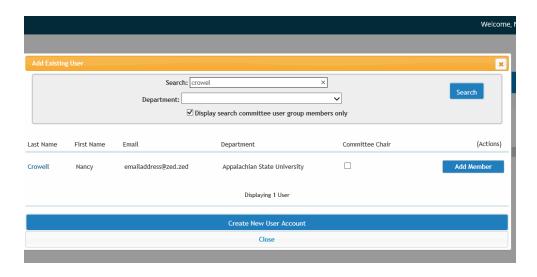

• Evaluative Criteria (Optional): The matrix/rubric can be built in the system by adding criterion (similar to adding or creating Supplemental Questions). Evaluative Criteria can also be added at a later time if you are not ready to add at the time of posting.

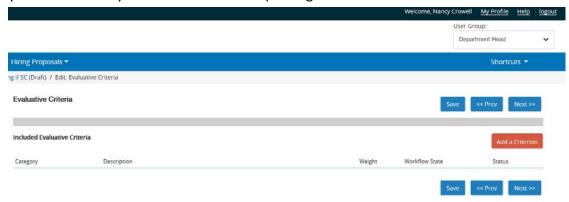

For more information on how to add Evaluative Criteria to your posting, please visit section <u>1.6 of our Search Committee Guide</u> on Evaluative Criteria or view our <u>Video Tutorial</u>.

• **Guest User (Optional):** Non-AppState Employees who need access to view the posting and applications will need a Guest User Account.

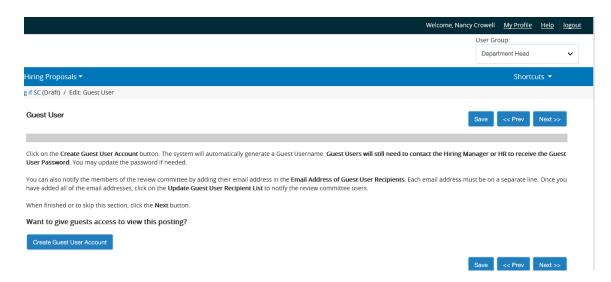

#### Click Create Guest User Account:

Enter guest user(s) email address(es). HR will approve and guest user will receive email with instructions.

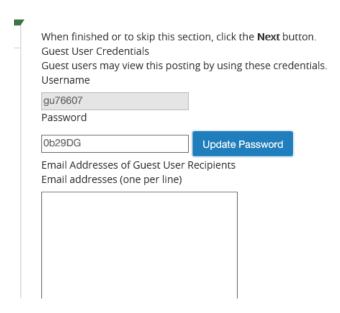

• **Posting Documents:** If placing a print advertisement in a publication or in other areas, attach print ad in Additional Advertisement (EHRA and Faculty Postings Only). <u>Sample Ad for Faculty Positions</u>

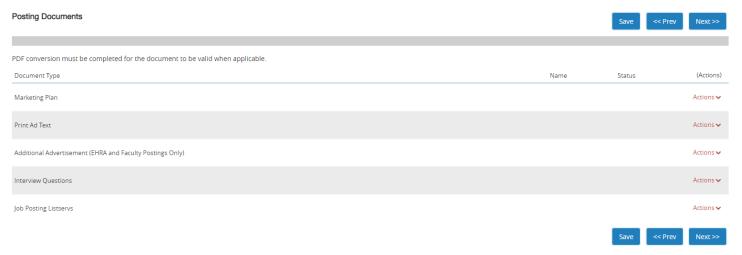

You may choose to Upload a document, Create a New document or Choose and Existing document

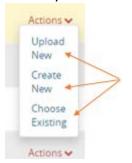

- Upload New: Will allow you to upload an existing document from your computer. PDF conversion process will occur.
- Create New: Will allow you to create the document using the Rich Text Editor on the next page.
- Choose Existing: Will allow you to choose an item from your library. \*Please note, the item would need to
- Summary: Postings remain in Draft status and can continue to be edited/reviewed prior to submitting for approval. Take Action on Posting and submit to Academic Affairs. Once Academic Affairs approves the posting, it will be submitted to Compliance/EEO for review and HR will post the position. The Assigned Search Chair will receive an email that the position is posted with Search Chair instructions.

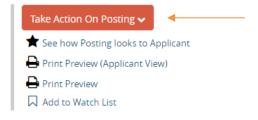